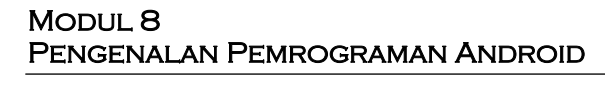

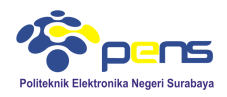

## **1. TUJUAN**

- Mahasiswa dapat menegetahui beberapa tipe sistem operasi Android
- Mahasiswa dapat mencoba membuat beberapa aplikasi Android sederhana
- Mahasiswa dapat membuat aplikasi menampilkan text dan gambar, serta mencobanya pada perangkan mobile

### **2. DASAR TEORI**

## **2.1 Pengenalan Android**

Android adalah sistem operasi untuk telepon seluler yang berbasis Linux.Android menyediakan platformyang bersifat open source bagi para pengembang untuk menciptakan sebuah aplikasi.Awalnya, Google Inc. mengakuisi Android Inc. yang mengembangkan software untuk ponselyang berada di Palo Alto, California Amerika Serikat. Kemudian untuk mengembangkan Android, dibentuklah Open Handset Alliance, yaitu konsorsium dari 34 perusahaan hardware, software, dan telekomunikasi, termasuk Google, HTC, Intel, Motorola, Qualcomm, T-Mobile, dan Nvidia. Telepon pertama yang memakai sistem operasi Android adalah HTC Dream, yang dirilis pada 22 Oktober 2008. Pada penghujung tahun 2009 diperkirakan di dunia ini paling sedikit terdapat 18 jenis telepon seluler yang menggunakan Android.

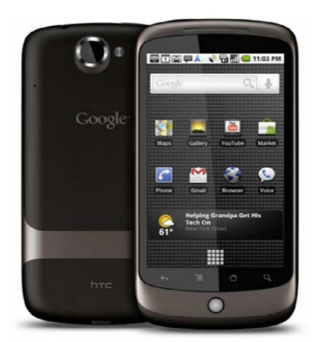

Gambar 1. Perangkat mobile Android

Android adalah sebuah sistem operasi untuk perangkat mobile yang mencakup sistem operasi, middleware dan aplikasi. Android menyediakan platform terbuka bagi para pengembang untuk menciptakan aplikasi mereka. Awalnya, Google Inc. membeli Android Inc. yang merupakan pendatang baru pembuat perangkat lunak untuk ponsel/smartphone dengan membentuk Open Handset Alliance (OHA) Pada saat perilisan perdana Android, 5 November 2007, Android bersama OHA menyatakan mendukung pengembangan open source pada perangkat mobile. Di dunia terdapat dua jenis distributor sistem operasi android yaitu :

- Pertama yang mendapat dukungan penuh dari Google atau Google Mail Services (GMS)
- Kedua adalah yang benar-benar bebas distribusinya tanpa dukungan langsung Google atau dikenal sebagai Open Handset Distribution (OHD)

Android sebagai "platform mobile pertama yang Lengkap, Terbuka, dan Bebas"

- Lengkap (Complete Platform) : android merupakan sistem operasi yang aman dan banyak menyediakan tools dalam membangun software dan memungkinkan untuk peluang pengembangan aplikasi
- Terbuka (Open Source Platform) : pengembang dapat dengan bebas untuk mengembangkan aplikasi
- Bebas (Free Platform) : android adalah platform/aplikasi yang bebas untuk develop. Tidak ada lisensi atau biaya royanti untuk dikembangkan pada platform android

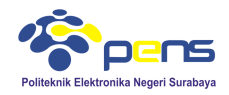

## **2.2 Dalvik Virtual Machine (DVM)**

Android berjalan di dalam Dalvik Virtual Machine (DVM) bukan di Java Virtual Machine (JVM). Android menggunakan Virtual Machine sendiri untuk memastikan beberapa featurefeature berjalan lebih efisien pada perangkat mobile. Dalvik Virtual Machine (DVM) adalah "register bases" sementara Java Virtual Machine (JVM) adalah "stack based". Semua hardware berbasis android dijalankan dengan menggunakan virtual machine untuk eksekusi aplikasi. DVM mengeksekusi executable file, sebuah format yang dioptimalkan untuk memastikan memori yang digunakan sangat kecil.

## **2.3 Android SDK (Software Development Kit)**

Android SDK adalah tools API (Application Programming Interface) yang dipergunakan untuk mulai mengembangkan aplikasi pada platform android menggunakan bahasa pemrograman Java.

Beberapa fitur android yang paling penting :

- *Framework,* aplikasi yang mendukung pengantian komponen dan *reuseble*
- Mesin Virtual Dalvik dioptimalkan untuk perangkat mobile
- *Integrated browser* berdasarkan *engine open source Webkit*
- Grafis yang dioptimalkan dan didukung oleh *libraries* grafis 2D, grafis 3D berdasarkan spesifikasi opengl ES 1,0 (Opsional akselerasi hardware)
- SQLite untuk penyimpanan data
- Media support yang mendukung audio, video dan gambar (MPEG4, H.264, MP3,AAC, AMR, JPG, PNG, GIF), GSM telephony (tergantung hardware)
- Bluetooth, EDGE, 3G dan WiFi (tergantung hardware)
- Kamera, GPS, kompas dan accelerometer (tergantung hardware)

## **2.4 ADK (Android Development Tools)**

ADK adalah plugin yang didesain untuk IDE Eclipse yang memberikan kemudahan dalam aplikasi android menggunakan IDE Eclipse. Dengan ADT kita dapat melakukan pembuatan package android (.apk) yang digunakan untuk distribusi aplikasi android yang kita rancang. Semakin tinggi platform android yang kita gunakan, dianjurkan menggunakan ADT yang lebih terbaru, karena biasanya munculnya platform baru diikuti oleh munculnya versi ADT terbaru

## **3. LANGKAH PERCOBAAN**

### **3.1 Instalasi JDK**

- Karena android dikembangkan berbasis java maka diperlukan JDK untuk compile program java
- JDK terbaru dapat didownload di

http://www.oracle.com/technetwork/java/javase/downloads/jdk7- downloads-1880260.html

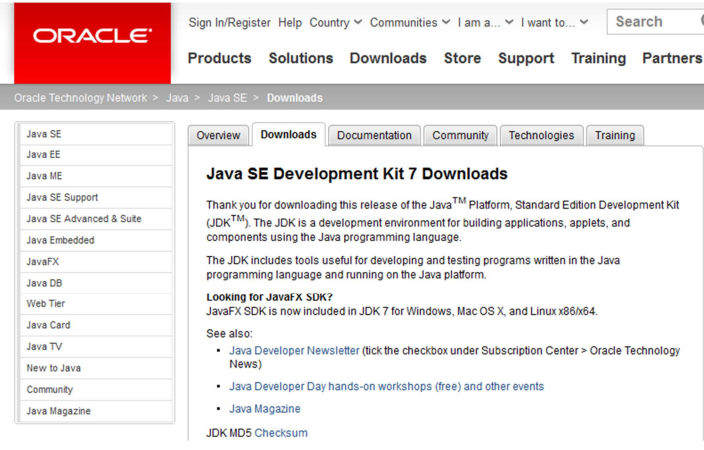

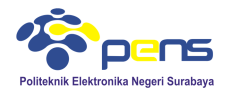

## **3.2 Instalasi SDK ADT**

- SDK sebagai alat bantu dan API dalam mengembangkan aplikasi android
- SDK didapatkan di http://developer.android.com/sdk/index.html
- Dapat digunakan SDK ADT Bundle untuk mempermudah pembuatan aplikasi

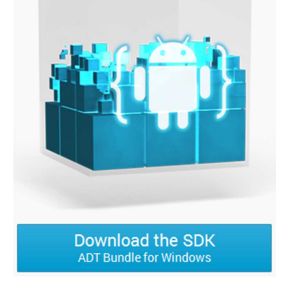

- ADT adalah plugin pada eclipse untuk membuat project android
- SDK ADT Bundle terdiri dari

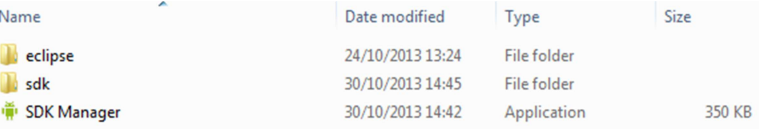

## **3.3 Persiapan Pemrograman Android**

a. Lakukan update SDK dengan menjalankan SDK Manager

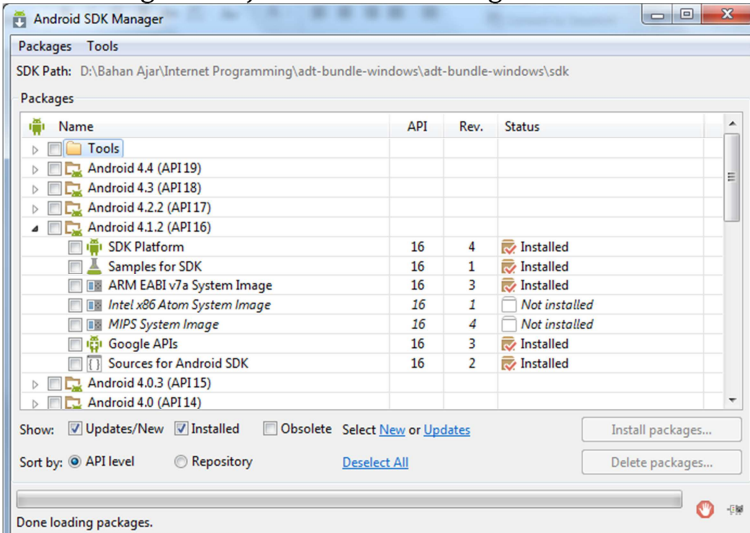

- b. Centang API android yang akan diinstal (sesuai kebutuhan)
- c. Untuk melakukan update diperlukan koneksi internet
- d. Apabila SDK yang digunakan sudah update maka proses update tidak pelu dilakukan
- e. Jalankan aplikasi eclipse sebagai editor. Aplikasi eclipse dapat diakses pada folder SDK ADT bundle
- f. Tentukan folder penyimpan file aplikasi android yang akan dibuat

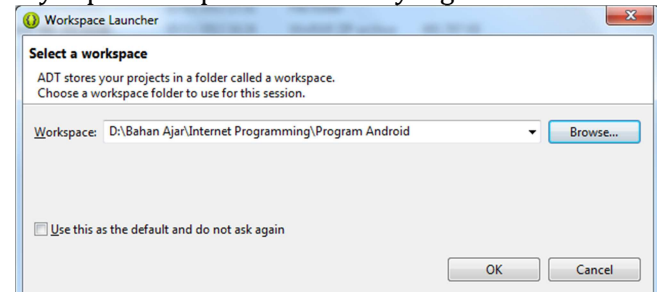

g. Membuat AVD dengan memilih Android Virtual Device Manager

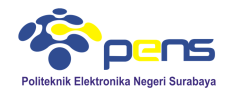

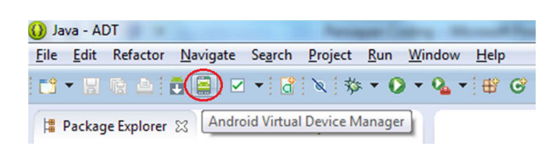

h. Pilih new

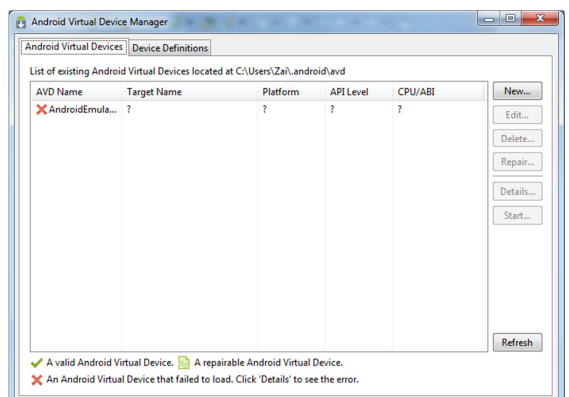

i. Buat device baru dengan memilih tab Device difinitions dan pilih new device

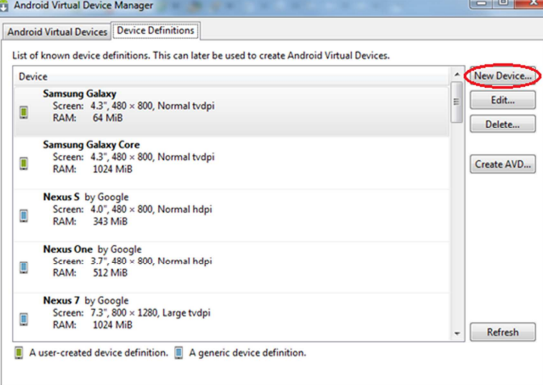

j. Tentukan Name, Screen Size, resolution dan RAM

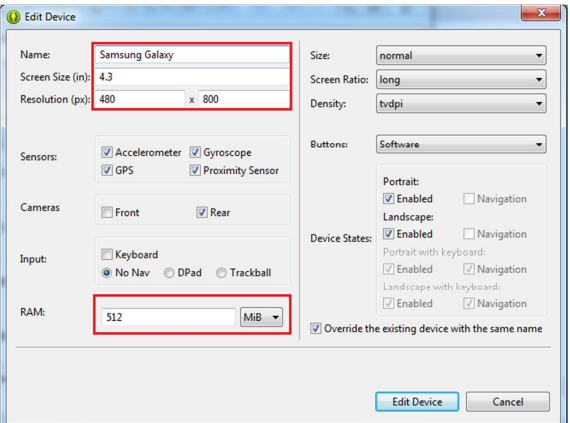

k. Apabila device baru sudah dibuat, langkah selanjutnya buat AVD dengan memilih tab Android Virtual Device dan pilih new

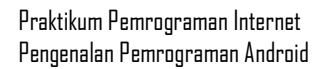

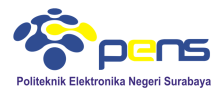

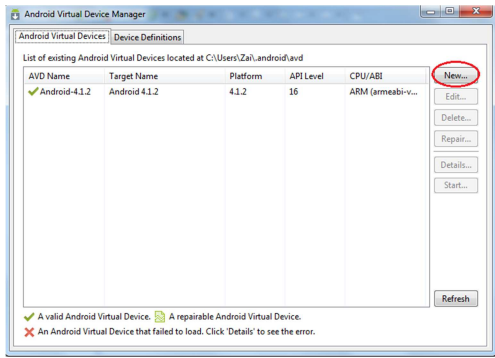

l. Masukkan AVD Name, Device dan Target

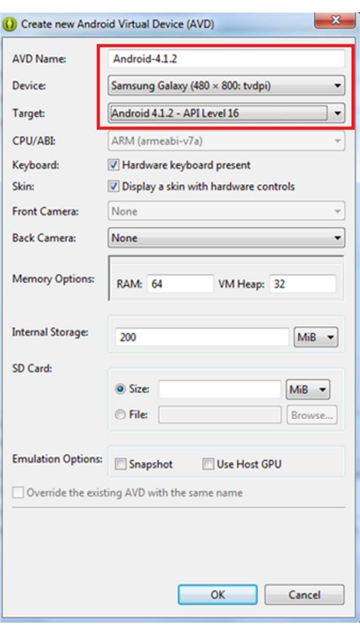

m. Jalankan AVD dengan memilih AVD, pilih start dan tekan launch

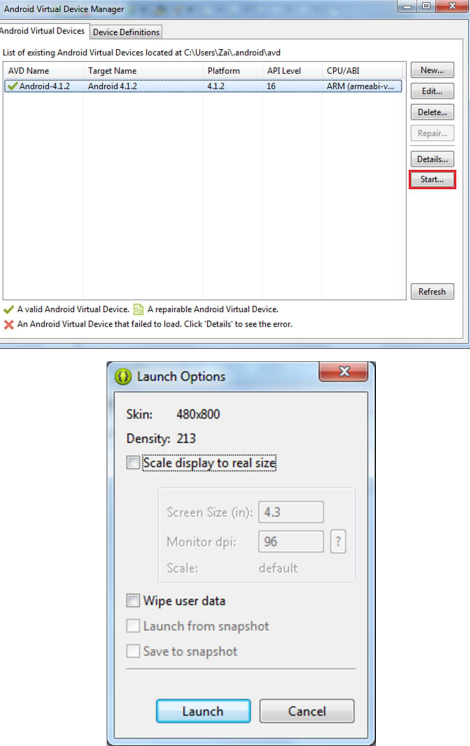

Praktikum Pemrograman Internet Pengenalan Pemrograman Android

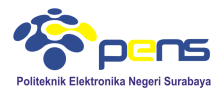

n. Tampilan yang dihasilkan seperti di bawah ini

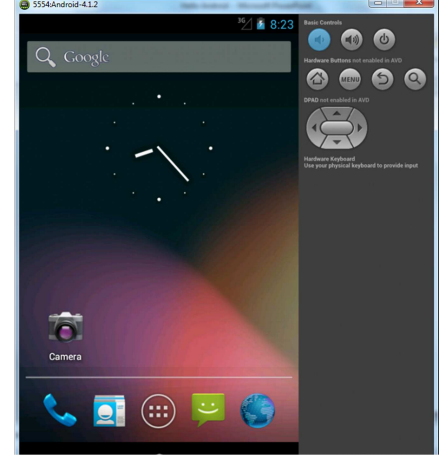

## **3.4 Pengenalan Pemrograman Android**

a. Buat project baru dengan cara memilih File > New > Android Application Project<br> **File I** dit Refactor Source Navigate Search Project Run Window Help

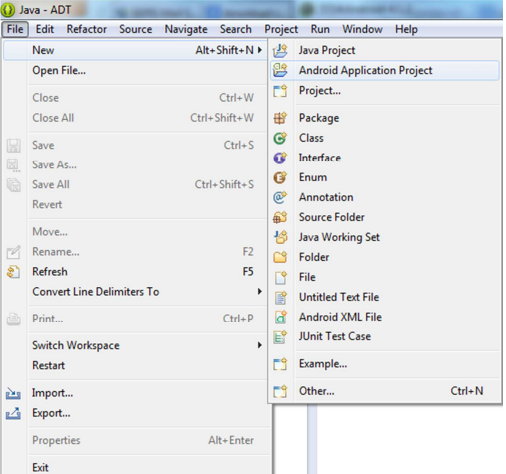

b. Tentukan nama aplikasi, nama project dan package. Selain itu juga tentukan minimum target SDK, target SDK dan SDK yang digunakan sebagai compiler

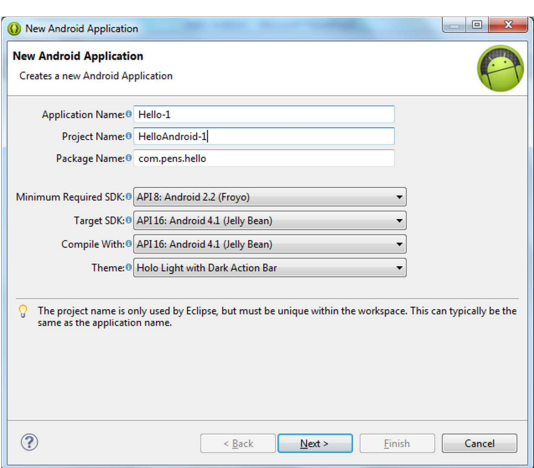

c. Selanjutnya pilih pengaturan secara defaut

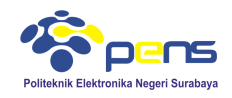

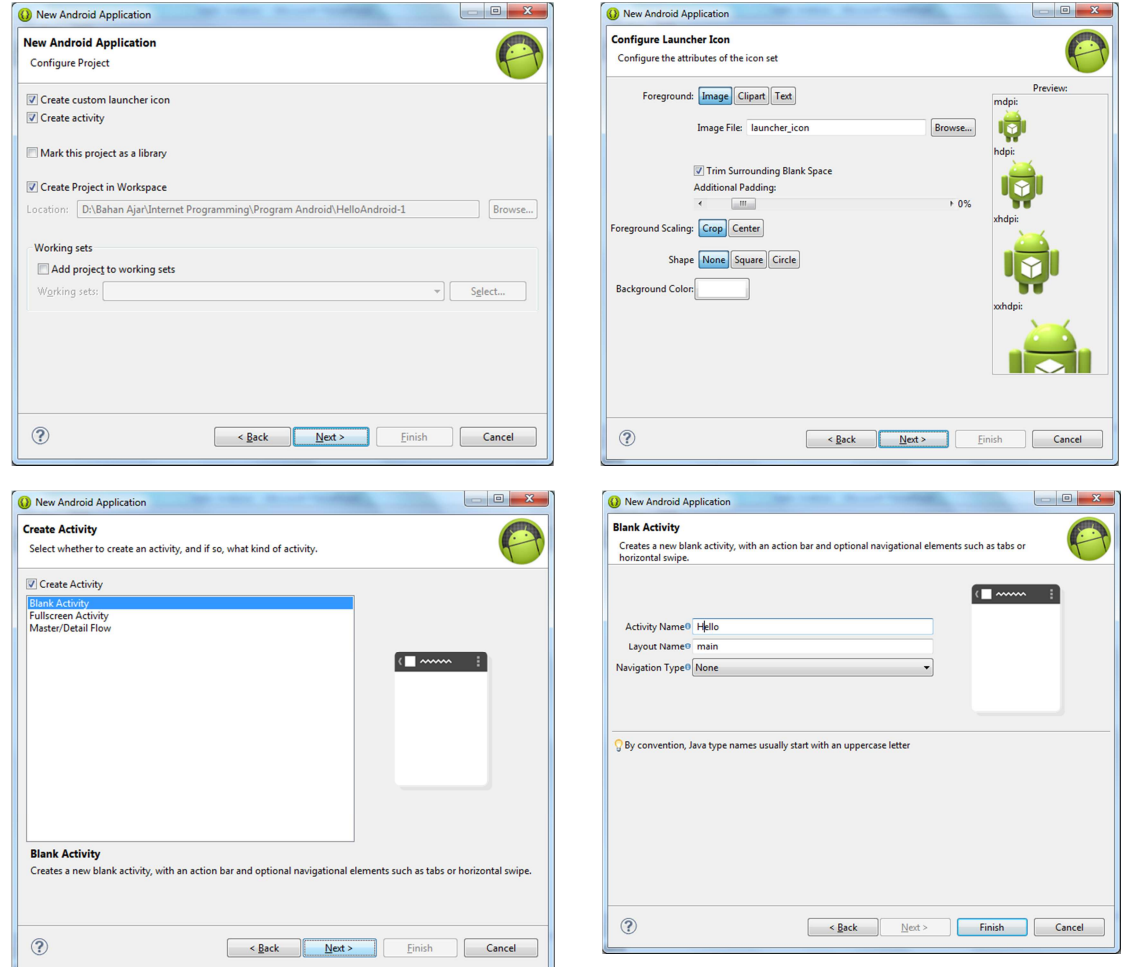

d. File project yang dihasilkan terdiri dari beberapa file, seperti terlihat dibawah ini الله مطالعة المستر

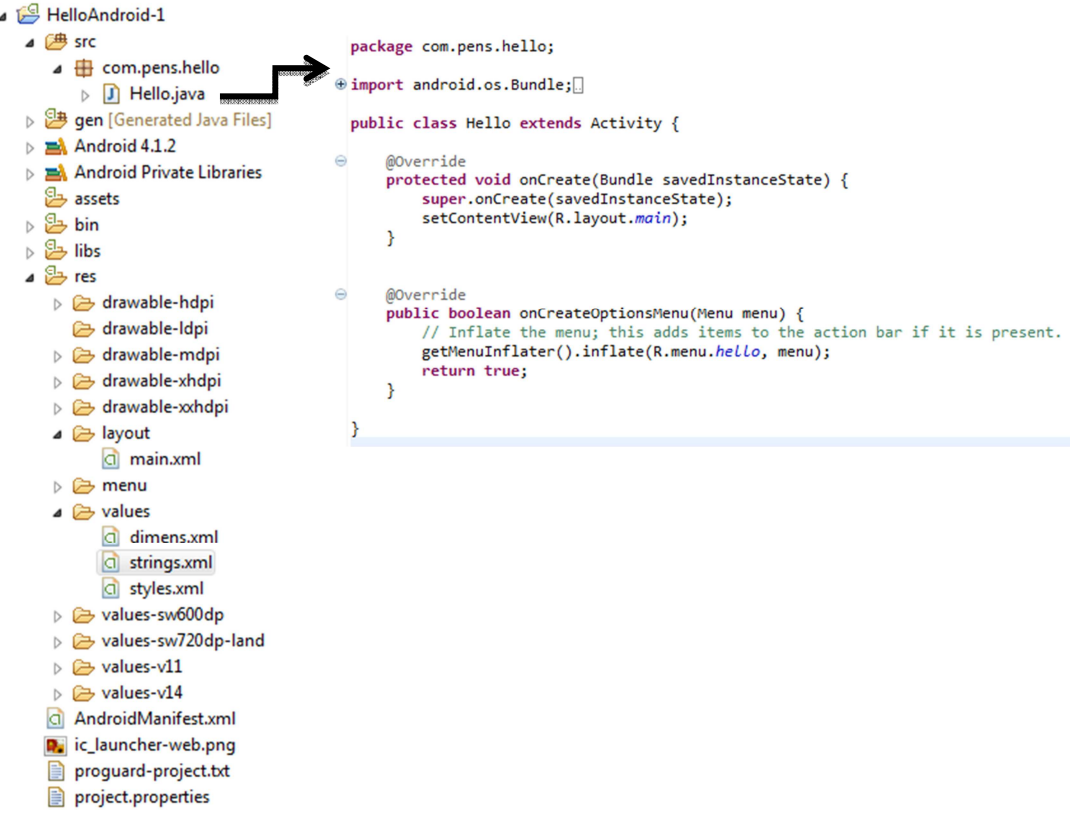

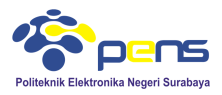

- e. Menampilkan Hello Word
	-

```
■ Edit main.xml untuk membuat TextView<br>
«RelativeLayout xmlns:android="http://schemas.android.com/apk/res/android"
                                                               lativeLayout xmlns:android="http://schemas.android.com/apk<br>xmlns:tools="http://schemas.android.com/tools"<br>android:layout_width="match_parent"<br>android:layout_height="match_parent"<br>android:layout_height="match_parent"<br>androi
                                                                <TextView
                                                                         extract<br>android:layout_width="wrap_content"<br>android:layout_height="wrap_content"<br>android:text="@string/hello_world" />
                                                      </RelativeLayout>
```
■ Edit file strings.xml

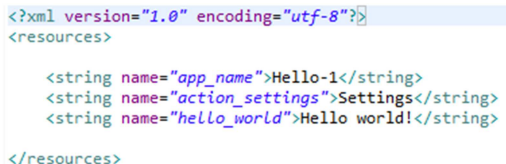

■ Running program

Klik kanan pada file main.xml $\rightarrow$  Run as  $\rightarrow$  Run Configurations  $\rightarrow$  Target  $\rightarrow$  Pilih Emulator yang digunakan  $\rightarrow$  Run

Kalau pernah dijalankan, klik kanan Run as  $\rightarrow$  Android Application

**Tampilan program** 

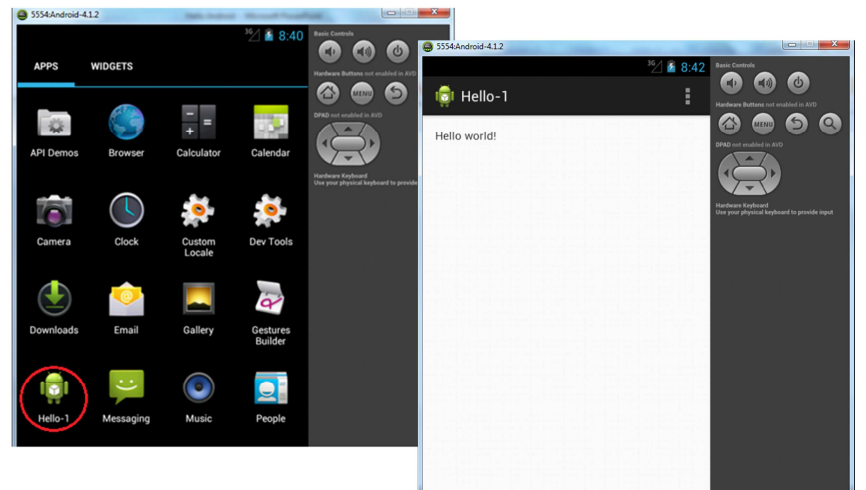

Belajar Android Internet Programming

Rubah text yang ditampilkan pada string.xml <resources>

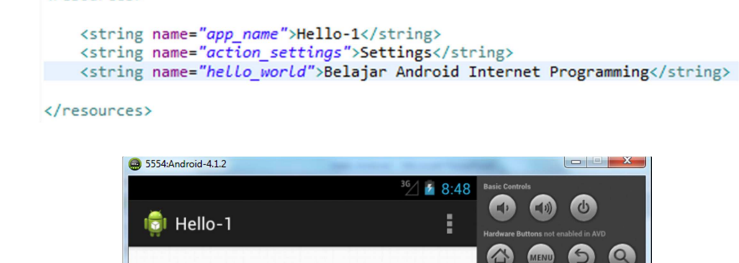

**Tampilan** 

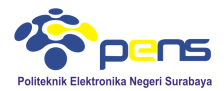

## Merubah tampilan text dari file .java Edit file Hello.java

```
\Theta import android.os.Bundle;
  import android.app.Activity;<br>import android.widget.TextView;
  public class Hello extends Activity {
         \overline{a}extern voir oncreate(savedInstanceState);<br>super.onCreate(savedInstanceState);<br>TextView hello = new TextView(this);<br>hello.setText("Hello dari file Java");
               setContentView(hello);
       \rightarrow\frac{1}{3}
```

```
Edit File main.xml 
</LinearLayout>
```
# Tampilan

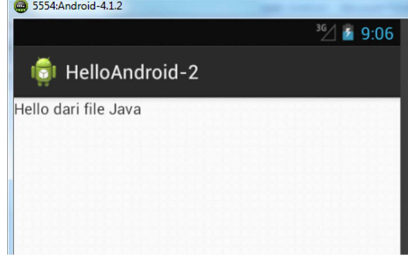

f. Merubah text dan background

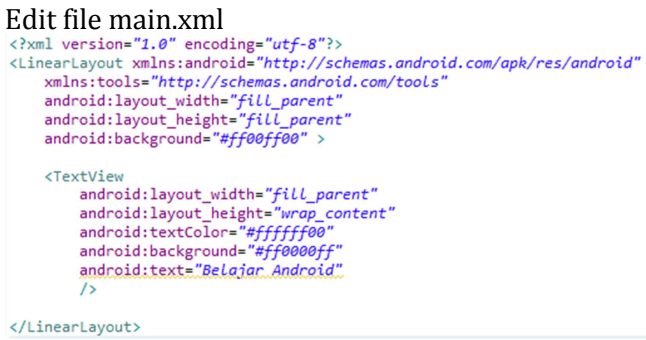

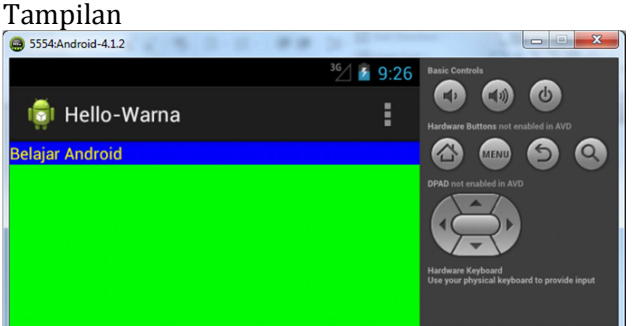

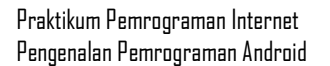

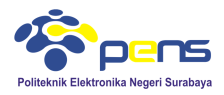

## g. Menampilkan gambar melalui file .java Edit file Gambar.java

+ import android.os.Bundle; public class Gambar extends Activity {  $\epsilon$ @Override<br>protected void onCreate(Bundle savedInstanceState) { super.onCreate(savedInstanceState); ImageView pens = new ImageView(this);<br>pens.setImageResource(R.drawable.pens); setContentView(pens); P)  $\mathcal{Y}$ 

```
Edit file main.xml<br>|<LinearLayout xmlns:android="http://schemas.android.com/apk/res/android"
      xmlns:tools="http://schemas.android.com/tools"
      android:orientation="vertical"<br>android:layout_width="fill_parent"
      android: layout_height="fill parent" >
 </LinearLayout>
```
Copy-kan file gambar pada folder drawable-mdpi (pens.png)<br>■ Hello-Gambar

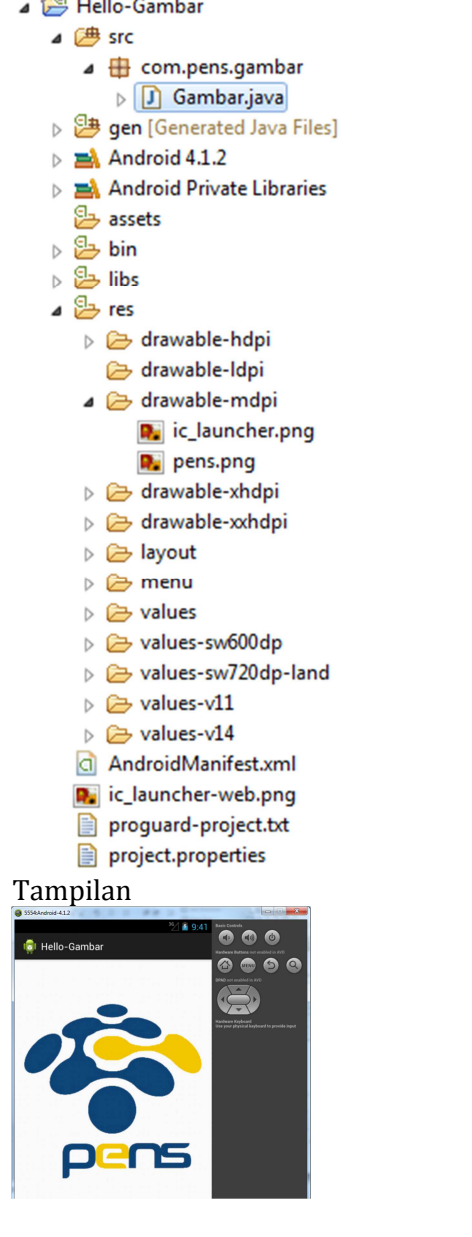

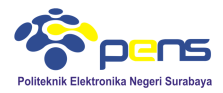

## h. Menampilkan gambar melalui file .xml Edit file Gambar.java

```
\oplus import android.os.Bundle;
  public class Gambar extends Activity {
        @Override
\triangleexercited void onCreate(Bundle savedInstanceState) {<br>super.onCreate(savedInstanceState);
              setContentView(R.layout.main);
        \overline{\mathbf{a}}\mathbf{R}
```

```
Edit file main.xml<br>|<?xml version="1.0" encoding="utf-8"?><br>|<LinearLayout xmlns:android="http://schemas.android.com/apk/res/android"
           xmlns:tools="http://schemas.android.com/tools"
           android:orientation="vertical"<br>android:orientation="vertical"<br>android:layout_width="fill_parent"<br>android:layout_height="fill_parent" >
           %ImageView.android:id="@tid/imageview"<br>android:layout_width="fill_parent"<br>android:layout_height="fill_parent"
                    android: src="@drawable/android"
                    \sqrt{2}
```
</LinearLayout>

### Tampilan

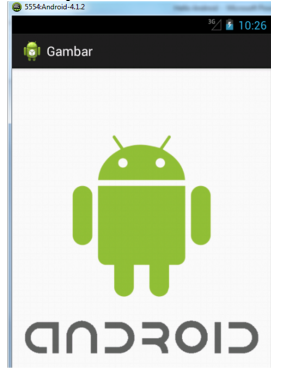

i. Menampilkan text, gambar dan merubah background

```
Edit file main.xml<br><?xml version="1.0" encoding="utf-8"?><br><LinearLayout xmlns:android="http://schemas.android.com/apk/res/android"
          xmlns:tools="http://schemas.android.com/tools"
         xmins:toos="nttp://scnemas.anarota<br>android:orentation="vertical"<br>android:layout_width="fill_parent"<br>android:layout_height="fill_parent"<br>android:background="#ff00ff00" >
          <TextView
                  Newton<br>android:layout_width="fill_parent"<br>android:layout_height="wrap_content"<br>android:textColor="#ffffff00"<br>android:background="#ff0000ff"
                   android:text="Internet_Programming" />
          <TextView
                  xandroid:layout_width="fill_parent"<br>android:layout_height="wrap_content"<br>android:textColor="#ffffff00"<br>android:background="#ff0000ff"
                   android:text="Politeknik_Elektronika_Negeri_Surabaya" />
          %ImageView.android:id="@tid/imageview"<br>android:layout_width="wrap_content"<br>android:layout_height="wrap_content"
                  android: src="@drawable/logo_pens"
                  \sqrt{2}</LinearLayout>
```
Praktikum Pemrograman Internet Pengenalan Pemrograman Android

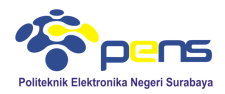

## Edit file Gambar.java<br>package com.pens.gambar\_2;  $\oplus$  import android.os.Bundle; public class Gambar extends Activity {  $\triangle$ @Override protected void onCreate(Bundle savedInstanceState) { super.onCreate(savedInstanceState);<br>setContentView(R.layout.main); þ Í

# Tampilan

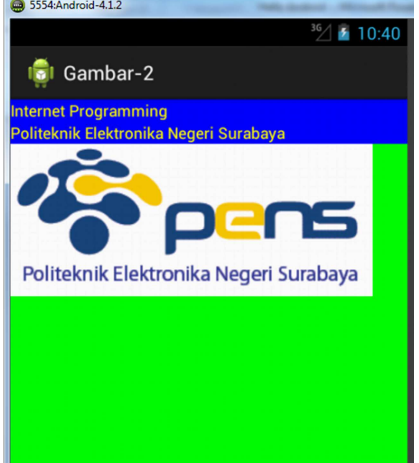

## **3.5 Install File .apk yang dihasilkan**

- a. Copy file .apk yang dihasilkan pada perangkat mobile. File .apk dapat ditemukan pada folder bin
- b. Install file .apk
- c. Jalankan program android